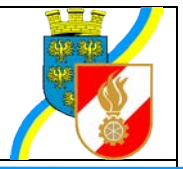

# **FDISK Grundschulung - Inhalte**

#### **Systemvoraussetzungen**

- **generell zu verwenden Internet Explorer ab 7.0!!**
- **IE ab V10: fdisk.at muss in den "Einstellungen der Kompatibilitätsansicht" eingetragen sein!**
- **Adobe Reader ab 7.0!!**
- **Browser müssen für fdisk.at JavaScript und PupUps zulassen**
- **ungeeigent: Safari, Microsoft Edge**

#### **Logins**

- Jeder Benutzer von FDISK muss sein eigenes Login haben!!
- fw feuerwehrname fwnr = Instanzlogin, nicht für die täglichen Arbeiten sondern nur als Notfall Login!
- Benutzer für mehrere Instanzen neue **Verlinkung** (Benutzername muss dem Administrator bekanntgegeben werden)
- Alle Logins auf app.fdisk.at funktionieren auch auf schulung.fdisk.at (Synchronisation jeden Donnerstag 2:00 Uhr)
- **Schulungs-Logins** (app.fdisk.at: Checkboxen gesperrt und Schulungslogin gesetzt d.h. Login funktioniert nach der Synchronisation nur auf schulung.fdisk.at da alle als Schulung gekennzeichneten Logins bei diesem Vorgang entsperrt werden, werden später die beiden Checkboxen deaktiviert funktioniert das Login auch auf app.fdisk.at ohne das für den Benutzer ein neues Login erstellt werden muss)
- **Passwort vergessen:**
	- o Benutzer kann sich am Login-Screen selbst "Entsperrren" Passwort wird neu generiert und die definierte E-Mail Adresse versandt
	- o Admin muss Passwort neu generieren und versendet Logindaten via FDISK
	- o Admin kann Benutzer ein Initialpasswort (Einmalpasswort) festlegen, wenn noch keine E-Mail Adresse festgelegt wurde, der Benutzer muss sich damit anmelden und alle Folgeformulare vollständig befüllen (E-Mail, eigenes Passwort festlegen, etc.)

## **Oberfläche**

Titelleiste

- Log Out immer zum Beenden der Sitzung verwenden
- Menü aus um den Arbeitsbereich zu maximieren
- Systembezeichnung (Schulungssystem)
- Button ACP IT Solutions GmbH = **Feedbackformular** öffnen
- Fragezeichen = Online Hilfe, nicht in allen Bereichen verfügbar
- Rechts im blauen Streifen: aktuelle Version mit Datum

Menü

- dynamischer Inhalt je nach Benutzerrechten
- Hauptnavigationsbereiche
- o FW: alle Aufgabenbereiche der Feuerwehr
- o Globale Suche überörtlich
- o Kursverwaltung überörtlich
- o Logins

Arbeitsbereich

- weißer oberer Bereich = **Tiefennavigation**
- Suchfelder, Listen, weitere Informationen bzw. Eigenschaften

## **Allgemeine Struktur**

Navigationsbereich/Arbeitsbereich/Liste der für diesen Arbeitsbereich verfügbaren Elemente/Detail eines Elementes/weitere Eigenschaften des Elementes Bsp. FW/Mitglieder/Mitgliedschaften/FM Anton Berta/Beförderungen Das Menü wird nur für Wechsel von einem zum anderen Arbeits- oder Navigationsbereich benötigt. Innerhalb eines Arbeitsbereiches wird zwischen den Elementen und deren Eigenschaften gewechselt, sowie Berichte zu den Elementen aufgerufen. In FDISK wird nichts gelöscht, wenn nicht explizit in einem Dialogfenster danach gefragt wird! (Bsp. Berichte, Bewerbe, Kurse)

## **Erreichbarkeiten**

Alle Erreichbarkeiten müssen **TAPI**-konform erfasst bzw. ausgebessert werden TAPI Telephony Application Programming Interface – Standard wie unter Windows Erreichbarkeiten auszusehen haben (LWZ Wahlgeräte usw.) Bsp. +43 2272 9005 – 13XXX; +43 664 1234567; +43 02272 12345

#### **FW – Feuerwehrdetail**

- **Anschrift aktualisieren bzw. ergänzen, Vollständigkeit Prüfen!**
- Feuerwehrdetails (verwendet FDISK, Füllstelle ja/nein, Lücken in Standesbuchnummern füllen (ja/nein) – definiert Vorschlagswert bei Neuanlage eines Mitgliedes – ja = niedrigste Freie, nein = nächst höhere Freie
- Info rechts beachten Url Feuerwehr
- Weitere Eigenschaften
	- o Bankverbindungen einpflegen (Förderungen, Verbandsbeitrag, Hilfswerk) und bei Bedarf aktualisieren
	- o Einsatzverrechungsschema auswählen
	- o Erreichbarkeiten regelmäßig aktualisieren
		- **TAPI-konform, wird eine neue Nummer hinzugefügt müssen auch alle anderen Erreichbarkeiten auf TAPI-Standard gebracht werden, erst DANN kann man SPEICHERN!**
		- **URL Homepage Feuerwehr**: [www.ffadorf.at](http://www.ffadorf.at/) und **CHECKBOX VERWENDEN** anhaken!
	- o Instanzeinstellungen
		- Ansprechpartner für Einsatzverrechung definiern, wird als Kontaktperson mit Erreichbarkeiten (VERWENDEN) auf die Rechnungen gedruckt
	- o Zahlungsvereinbarungen
		- Verbandsbeitrag und Hilfswerk
		- Bankverbindungen und Zahlungsart Abbucher festlegen, sonst wird automatisch Zahlschein an FW gesandt

# **Mitglieder**

- Filter Mitgliedschaften beachten
- Erreichbarkeiten und Adressen könne **direkt über die Buttons bearbeitet** werden ein Suchbarkeit in FDISK festlegen, Die Instanz die die Erreichbarkeit gespeichert hat erscheint in dem Auswahlfeld "Verwaltet von"
- Listen können gefiltert und sortiert werden
- Die Berichte Adressliste, Etiketten, Erreichbarkeitsliste, Stanmdesliste, etc. verwenden die Bildschirmansicht als Grundlage für die Filterung bzw. Sortierung, "**wie am Bildschirm so im Bericht**", gilt nicht für die anderen Berichte wie z. B. die **Standesliste**
- **Soll ein neues Mitglied angelegt werden muss es mit Vornamen Zunamen und Geburtsdatum zuerst gesucht werden ob es in FDISK als Person bereits vorhanden ist, wird die Person gefunden ist sie zu übernehmen, erfolgt dies NICHT und die Person wird neu angelegt gehen alle Kurse, Auszeichungen, Leistungsabzeichen u.ä. verloren!!**
- **Mitglied/Detail**
- **Personenbezogene Daten**
	- o **Geburtsdatum/SV-Nummer:** Überprüfung nach den Methoden der Sozialversicherungsträger (Prüfsumme) **Fehleingabe** werden verhindert. Es gibt aber auch gültige SV-Nummern die NICHT der Prüfung entsprechen, solche SV-Nummern können ebenfalls **nach Bestätigung** der Rückmeldung erfasst werden
	- o **Beruf:** der aus Notruf 122 importierte Beruf wird bei Auswahl eines ISCO-Berufes ausgeblendet
	- o **ISCO-Beruf** europäische normierte Liste von Berufsbezeichungen (AMS, Finanzamt, usw.)
- **Mitgliedsbezogene Daten**
	- o **Eintrittsdatum:** Datum des Beginns der aktuellen Mitgliedschaft in einer Feuerwehr
	- o **Mitgliederstati** Jedes Mitglied kann zu einem Zeitpunkt nur einen Mitgliederstatus haben! Dieser Status ist mit dem **grünen Radiobutton** zu markieren Aktiv, Jugend, **oder** Reserve **und** es ist ein entsprechendes **Datum** für den Status anzugeben. Ändert sich der Status **wechselt der grüne Radiobutton und ein weiteres Datum** muss vergeben werden, beim Alten Status bleibt das **Datum erhalten**
	- $\circ$  . Ehrenmitgliedschaft" = kein echtes Feuerwehrmitglied
- **Erreichbarkeiten TAPI-konform** siehe oben
- Adressen **Hauptadresse** = Adressierungen aus FDISK erfolgen an diese Anschrift
- **Beförderungen** durchführen, Hinweis auf fehlende **Kursvoraussetzungen**
- **Auszeichnungen** kontrollieren Feuerwehr kann keine Auszeichnungen des NÖLFV oder ÖBFV erfassen oder ändern NUR über LFKDO
- **Leistungsabzeichen** Nachtragen siehe Dokument des NÖ LFV "Leistungsabzeichen ein und nachtragen", Hier wird ausschließlich der Ersterwerb eines Leistungsabzeichens erfasst!
- **Bewerbsteilnahmen** werden in Zukunft in einem eigenen Bereich angezeigt. Der Eintrag erfolgt bei Online-Bewerben automatisch, bei Offline-Bewerben besteht die Möglichkeit des Nachtragens durch die Feuerwehr
- **Vordienstzeiten (eigene) werden für die Dienstzeitberechnungen herangezogen!**  Diese sind bei den Mitgliedern zu überprüfen und wenn notwendig zu ergänzen oder zu löschen bei fehlenden oder doppelten Vordienstzeiten stimmen natürlich die

Auszeichnungsvorschläge für 25, 40 und 50 Jahre nicht! – **Vorsicht** vor parallelen Vordienstzeiten, Vordienstzeiten in FF dürfen sich NICHT überschneiden. Jede Vordienstzeit muss eine Eintritts-, Aktiv- und Austrittsdatum aufweisen!

- **Vordienstzeiten (andere) werden für die Dienstzeitberechnung NICHT herangezogen!**
- **Untersuchungen sind zu erfassen!**
- Für ein Mitglied wird beim Eintritt automatisch eine Feuerwehrpass beantragt **Foto (176\*226 300dpi max 100KB) hochladen!**
- Für Mitglieder kann nach Verlust, Beschädigung, etc. des Feuerwehrpasses eine Neuer beantragt werden.

## **Dienstpostenplan**

- FKDT, 1. FKDTSTV und 2. FKDTSTV können NUR über Wahl eingetragen werden, In Zukunft werden diese Funktionen, wenn die Kursvoraussetzungen nicht erfüllt sind nach den gesetzlichen Bestimmungen **automatisch beendet**!
- Wartung aller Funktionen in der Feuerwehr
- Berechnung nach DA 1.1.4 Dienstpostenplan
	- o auch Gruppen und Züge berechnet
	- o es werden nur Funktionen die nach DA 1.1.4 zustehen angezeigt
- Mitglied auswählen und von Datum eingeben speichern Funktion ist vergeben
- Es können keine Funktionen gelöscht werden, sondern nur mit dem bis-Datum beendet werden
- Bei **Fehleingaben** sind das von und bis-Datum gleichzusetzen, ein Patchlauf löscht diese Fehleingaben
- History (grüner Punkt), diese Liste wird vom LFKDO auch auf Anfrage **nicht** historisch ergänzt!
- Berichte: werden für die auf dem Bildschirm angezeigten Funktionen ausgegeben oder dort wo angeführt für den ganzen Dienstpostenplan
- Feuerwehr Sonstige
	- o FARZT, FKUR, FT werden vom NÖ LFV eingetragen (Ernennung), wichtig bei Wechsel in eine andere Feuerwehr – Änderung durch LFKDO

## **Einsatzberichte (Tätigkeitsberichte, Übungsberichte analog)**

- Filter beachten
	- o Datum, Einsatzbereich, Einsatzart
- Berichte
	- o Einsatzberichte drucken
	- o einfache Einsatzstatistik
	- o Einsatzstatistik
- Einsatzbericht/Detail
	- o **Berichtsnummer** wird anhand des Ereignisdatums angelegt, bis zum Speichern wird die letzte gültige des Aktuellen Jahres vorgeschlagen, mit dem Speichern wird die richtige Nummer (nächst höhere des Jahres 2006) vergeben Bsp. Vorschlag 44/2007 Ereignisdatum 31.12.2006 nach dem Speichern hat der Bericht die richtige Nummer 387/2006
	- $\circ$  Eigener Einsatzbereich = ja = durch Gemeinderatsbeschluss festgelegt
	- $\circ$  Eigener Einsatzbereich = nein = alles andere
	- o Datum (**AUTOFORMAT 01012007 wird 01.01.2007**) eingeben TAB alle Dati werden befüllt, Uhrzeiteingabe (**AUTOFORMAT 800 wird 8:00 und 1230 wird 12:30**)
- o Erstellt von: Mitglied der dem Login zugeordnet ist, mit dem gerade gearbeitet wird (**jeder sein eigenes Login**)
- o Erst mit dem Speichern eines neuen Berichtes stehen die **Verweise** zur Verfügung
- o Navigation mit dem >> Button (Speichern + zum nächsten Verweis) von Verweis zu Verweis oder durch direkten Aufruf eines Verweises
- o **Postleitzahlen** werden für Österreich durch direkte Eingabe aufgerufen (Ort wird eingeblendet), **Nicht jeder Ort hat eine eigene Postleitzahl!** Alle anderen Postleitzahlen müssen über den **Postleitzahlassistenten** ausgewählt werden!
- o Nicht vorhandene **ausländische Postleitzahlen** können über den Link **Länder/Postleitzahlen** eingetragen werden – Land auswählen Plz oder Ort suchen, wenn gefunden verwenden sonst neu
- o Mitglieder/Fahrzeuge
	- Fahrzeug+Info dann Mitglieder zu Fahrzeug
	- Nicht mehr als 10 Mitglieder pro Fahrzeug (**NO-NA)**
	- Mitglieder können per **Standesbuchnummer**, **Mitgliederassistent** und die Funktion "**mehrere Mitglieder zuweisen**" dem Einsatzbericht zugeordnet werden
	- Keine Mitglieder keine Anwesenheitsstatistik
	- Weitere Mitglieder: Möglichkeit einem Mitglied **mehrere Zeitfenster** zuzuordnen (Bsp. Hochwasser über mehrere Tage), dies Zeitfenster verändern sich **NICHT**, wenn die Datumswerte im Berichtsdetail geändert werden, erst neue Mitgliederzuweisungen werden mit den neuen Datumswerten angelegt!
- o Rechnung erstellen, **Änderungen an den Rechnungspositionen** können im Formular vorgenommen werden (Anzahl, Prozent), auf der Rechnung wird NUR der tatsächlich zu bezahlende Betrag ausgegeben, dieser kann zusätzlich manuell gerundet werden.

#### **Datenexport**

- Einsatzstatistik (von  $-$  bis!)
- Feuerwehrdaten
- Zip-Datei mit mehreren csv-Dateien

#### **Kursanmeldung**

- Informationen zur Kursanmeldung in Brandaus beachten!
- Vorbereitend sind die notwendigen FDISK-Daten des Mitgliedes zu überprüfen (Aktivstatus+Datum, Eintrittsdatum, Geburtsdatum, in FDISK eingetragene Kurse, Funktionen laut Dienstpostenplan)
- FDISK-Feuewehren haben ihre Kursanmeldung über FDISK abzuwickeln
- Mit dem **Kursplan** (Brand Aus) und der **DA 5.2.1** bzw. den **Modulanmeldeblättern** ist die Anmeldung pro Mitglied **vorzuplanen** und **DANN erst in FDISK** zu erfassen
- Die Kursanmeldung ist **KEIN Computerspiel** (Schau ma' mal was geht)
- Terminauswahl
	- o **Rote Termine** Kurs ausgebucht
	- o **Grüne Termine** Kurs frei
- **Rote** Rückmeldung sind **genau** zu lesen
- **Die Blockanmeldung ist nur in einem definierten Zeitfenster möglich – vollständige Voraussetzungen beachten!**

# **Globale Suche**

- Ausbildungen: **Checkboxen** für die benötigten Bereiche auswählen, **UND/ODER beachten, Berichte**
- Bereichsauswahl: Dropdown, Text
- Funktionalität erklären, Bsp. FW-Funktionen im Feld Funktion-Kurzbezeichnung folgendes eingeben FKDT,1.FKDTSTV,2. FKDTSTV,LDV WICHTIG zwischen den Beistrichen KEINE Leerzeichen!

#### **Geräte**

- Geräte sind mit den jeweiligen Gerätestandards anzulegen
- Nicht mehr in Verwendung stehende **Geräte** sind zu **Löschen**. Geräte erhalten beim Löschen den Status "gelöscht"
- **Geförderte Geräte** (Förderungszahl im Gerätedetail von LFKDO über Förderungsakt unveränderbar eingetragen) sind **auszuscheiden**, sie erhalten dabei den **Status "ausgeschieden"**
- Periodische Überprüfungen sind zu erfassen
- Geräte können Beladeplänen zugewiesen werden

## **Fahrzeuge**

- Fahrzeuge die gefördert werden, werden im Zuge des Förderungsverfahrens vom LFKDO angelegt und können dann mit den weiteren Daten durch die Feuerwehr vervollständigt werden!
- Alle anderen Fahrzeuge, Boote, Anhänger und Wechselladeaufbauten sind von der Feuerwehr anzulegen.
- **Geförderte Geräte und Fahrzeuge** kann man **nicht löschen** nur **ausscheiden** = Button unten (wegen der Verweise in den Förderungen!)
- Für jedes Fahrzeug können Beladepläne erstellt werden
- Für jedes Fahrzeug müssen Geräteräume und jeweils mindestens ein Geräteunterraum festgelegt werden um Beladepläne erstellen zu können
- Es gibt keine Standardbeladepläne
- Nicht alle erfasstem Fahrzeuge zählen für die Berechnung des Dienstpostenplanes (Fahrmeister, Zeugmeister und deren Gehilfen)

## **FJ-Statistik**

- Mitgliederdaten überprüfen
- Datum Gründung der FJ
- Tätigkeitsberichte (FJ\*) erfassen
- Leistungsabzeichen eintragen (Gleichschrift NÖ LFV "Leistungsabzeichen eintragen")

#### **Etiketten**

Für Druckausgaben auf Etiketten sind solche mit 24 Etiketten **70x35** oben und unten **5mm Rand** zu verwenden. Vor dem Drucken sind alle Seitenanpassungen im Adobe Reader Druckdialog unter **Seiteneinstellungen** zu deaktivieren (**Seitenanpassung keine**)

## **Support**

Primäre Ansprechpartner sind die Abschnittssachbearbeiter EDV und die Leiter des Verwaltungsdienstes beim Abschnittsfeuerwehrkommando, aber auch Nachbarfeuerwehren dürfen gefragt werden!

Sekundäre Ansprechpartner sind die Bezirkssachbearbeiter EDV und die Leiter des Verwaltungsdienstes beim Bezirksfeuerwehrkommando.

Erst wenn auf dem Dienstweg keine ausreichende Auskunft gegeben werden konnte oder bei Änderungen die ausschließlich im NÖ Landesfeuerwehrkommando vorgenommen werden können, sollte dieses kontaktiert werden (**fdisk@feuerwehr.gv.at**). Auch Änderungs- und Erweiterungswünsche sind auf dem Dienstweg vorzubringen. (notwendige Filterung bzw. Aufbereitung)

Zach, Stand 03.01.2017 (wird laufend erweitert)